# **Инструкция по созданию и ведению чатов VK Мессенджер в АИС «Сетевой город. Образование»**

Содержание:

1. Привязка учебного профиля VK ID [с учетной записью АИС «Сетевой город.](#page-0-0)  [Образование»](#page-0-0)

- 2. [Создание чатов в АИС «Сетевой город. Образование»](#page-2-0)
- 3. [Управление чатами в АИС «Сетевой город. Образование»](#page-3-0)
- 4. Переход к чатам в VK [Мессенджер из АИС «Сетевой город. Образование»](#page-8-0)

Инструкция предназначена для пользователей АИС «Сетевой город. Образование» с ролью «Администратор» и «Учитель» общеобразовательной организации (далее – ООО) и описывает работу с чатами VK Мессенджера коммуникационной платформы «Сферум» в АИС «Сетевой город. Образование» (далее – АИС СГО).

# <span id="page-0-0"></span>**1. Привязка учебного профиля VK ID с учетной записью АИС «Сетевой город. Образование»**

В АИС СГО (для ООО) произошла интеграция с коммуникационной платформой «Сферум», в которой каждый участник образовательного процесса должен иметь специальный учебный профиль. Этот учебный профиль обеспечивает общение в учебных целях и доступен только для подтверждённых учетных записей пользователей: учителей, учеников и родителей.

Для того, чтобы привязать учебный профиль VK ID, необходимо авторизоваться в АИС «Сетевой город. Образование», затем нажать значок ... Откроется окно «Чаты» (рис. 1). Нажмите на кнопку «Привязать учебный профиль VK ID».

1

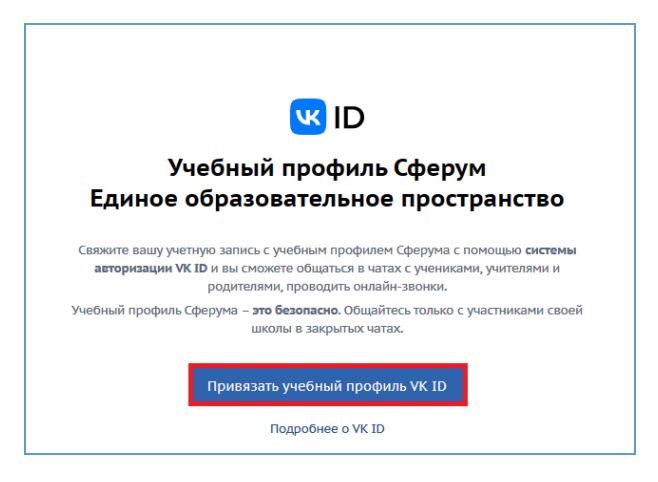

Рис. 1

**ВНИМАНИЕ!** Связь учебного профиля с учетной записью АИС «Сетевой город. Образование» делается однократно. В дальнейшем переход в «Сферум» будет осуществляться без пароля, по нажатию кнопки «Перейти в VK Мессенджер».

Подробная информация и инструкции по работе в «Сферум» размещены на сайте центра цифровой трансформации образования, по ссылке: [http://ct.rcoko65.ru/instr\\_i\\_metod](http://ct.rcoko65.ru/instr_i_metod)

После привязки учебного профиля, пользователю с ролью «Учитель» автоматически становятся доступны некоторые чаты:

- Учительская;
- Класс (если учитель является классным руководителем);
- Родители;
- Предмет (чат по предмету, который преподает данный преподаватель, по классам) (рис. 2).

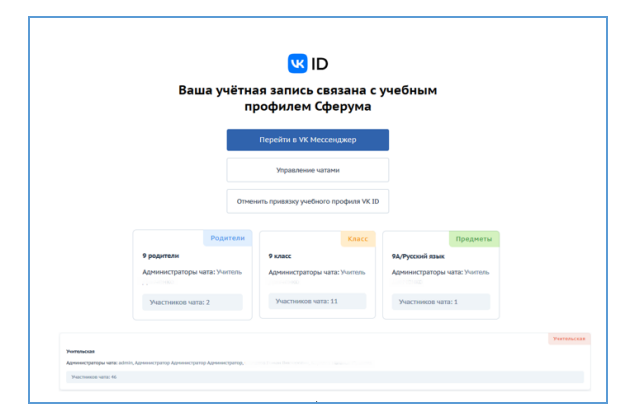

Рис. 2

В чат «Учительская» автоматически включаются все пользователи с ролью «Учитель».

В чат «Класс» автоматически включаются: классный руководитель и все зачисленные (и не выбывшие) учащиеся в класс.

В чат «Родители» автоматически включаются: классный руководитель и все родители всех зачисленных (и не выбывших) учащихся в класс.

В чат «Предмет» автоматически включаются: учитель-предметник и все учащиеся данного предмета в классе (и не выбывшие).

Для пользователя с ролью «Администратор» автоматически становится доступным чат «Учительская».

<span id="page-2-0"></span>**ВНИМАНИЕ! При создании нового класса автоматически создаются два чата: класс и родители**.

**2. Для создания чатов в АИС «Сетевой город. Образование»**

2.1. В главном меню **Управление** выберите раздел **Чаты** (рис. 3).

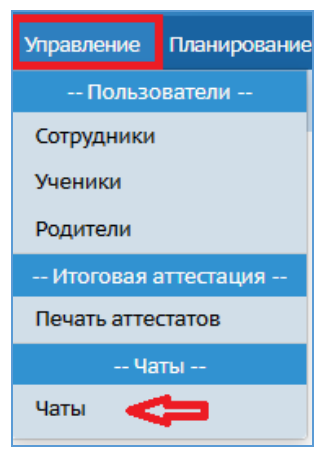

Рис. 3

2.2. На экране **Управление чатами** нажмите кнопку **Добавить** (рис. 4).

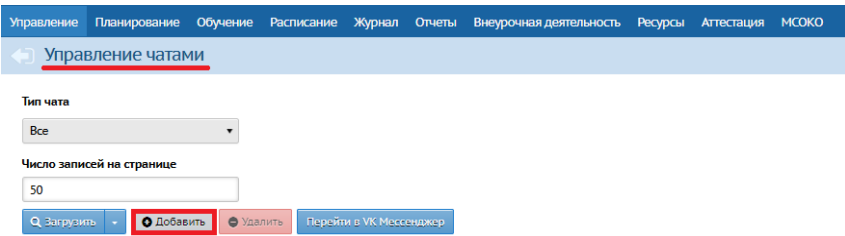

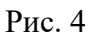

2.3. Откроется экран **Добавить новый чат**, после выбора общей информации нажмите кнопку **Добавить** (рис. 5). Данный чат будет создан в СГО, а также в VK Мессенджере.

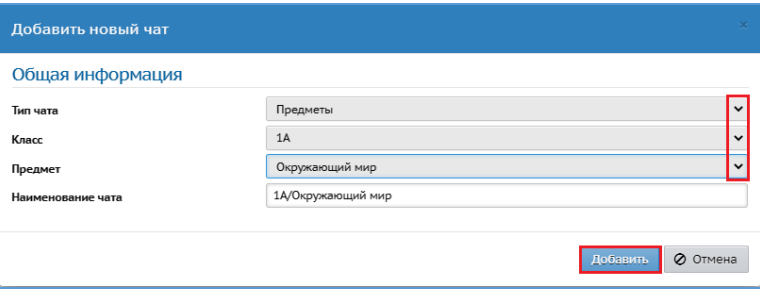

Рис. 5

**ВНИМАНИЕ!** Классный руководитель может создать только чаты «Класс» и «Родители» и только по своим классам.

Учитель**-**предметник может создать только чат «Предмет» и только с учениками, которые изучают его предмет.

Администратор может создать чат любого типа с произвольным набором пользователей.

## **3. Управление чатами в АИС «Сетевой город. Образование»**

<span id="page-3-0"></span>Экран **Управление чатами** позволяет вести список чатов в школе, вручную добавлять или удалять участников, назначать администраторов чатов.

3.1. Добавление участников в чаты.

Для того, чтобы добавить вручную участников в чаты, на главном экране **Управление чатами** выберите нужный чат, нажав на его наименование (рис. 6).

| <b>Управление</b> | Планирование              | Обучение                      | Расписание        | Журнал     | Отчеты          | Внеурочная деятельность      | <b>Ресурсы</b> | Одаренные дети       | Аттестация | <b>MCOKO</b> |
|-------------------|---------------------------|-------------------------------|-------------------|------------|-----------------|------------------------------|----------------|----------------------|------------|--------------|
|                   | Управление чатами         |                               |                   |            |                 |                              |                |                      |            |              |
|                   |                           |                               |                   |            |                 |                              |                |                      |            |              |
|                   | Тип чата                  |                               | Наименование чата |            |                 | Фамилия участников чата      |                |                      |            |              |
|                   | Bce                       |                               |                   |            |                 |                              |                |                      |            |              |
|                   |                           |                               |                   |            |                 |                              |                |                      |            |              |
|                   | Число записей на странице |                               |                   |            |                 |                              |                |                      |            |              |
| 50                |                           |                               |                   |            |                 |                              |                |                      |            |              |
|                   |                           |                               |                   |            |                 |                              |                |                      |            |              |
|                   | Q Barpysims               | Инициализировать список чатов |                   | О Добавить | • Удалить       | Перейти в VK Мессенджер.     |                |                      |            |              |
|                   | № п/п Наименование чата + | Тип чата                      | Кол-во участников |            |                 |                              |                | <b>Администратор</b> |            |              |
|                   | 10А/Информатика           | Предметы                      | 19                |            |                 | <b>DRA FOARA FANRADIARUS</b> |                |                      |            |              |
|                   | 1А класс                  | Knacc                         | 32                |            | нецова Г        | - Гельмановна                |                |                      |            |              |
| 3                 | 1А родители               | Родители                      | 36                |            | <b>HEROIDER</b> | <b>General</b> General       |                |                      |            |              |
| 4                 | 1А/Окружающий мир         | Предметы                      | 33                |            | узнецова.       |                              |                |                      |            |              |
| 5                 | 9А класс                  | Knacc                         | 25                |            |                 | иманцева Ольга Викторовна    |                |                      |            |              |
|                   |                           |                               |                   |            |                 |                              |                |                      |            |              |
| 6                 | <b>9А родители</b>        | Родители                      | 28                |            |                 | полицева Ольга Викторогид    |                |                      |            |              |

Рис. 6

Откроется окно **Редактировать чат**. Для перехода к списку возможных участников в чате, нажмите кнопку **Добавить участников** (рис. 7).

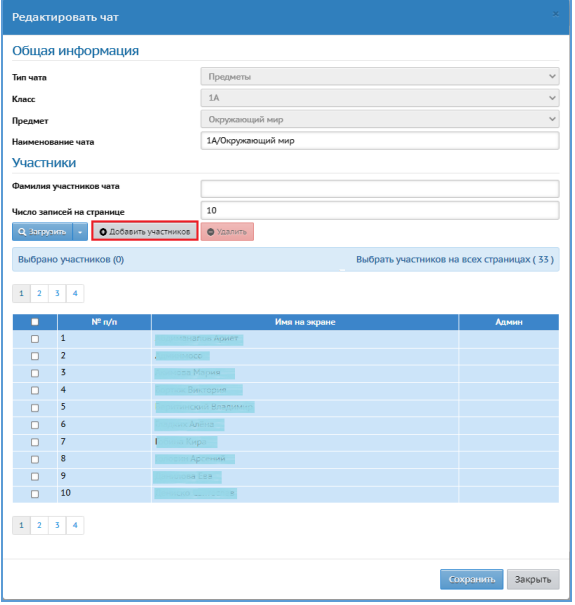

Рис. 7

В открывшемся окне установите фильтры для поиска участников и выберите из загрузившегося списка нужных участников для чата, поставив галочку рядом с номером и фамилией, затем нажмите на кнопку **Добавить** → **Закрыть** (рис. 8), после этого - **Сохранить** →**Закрыть** (рис. 9).

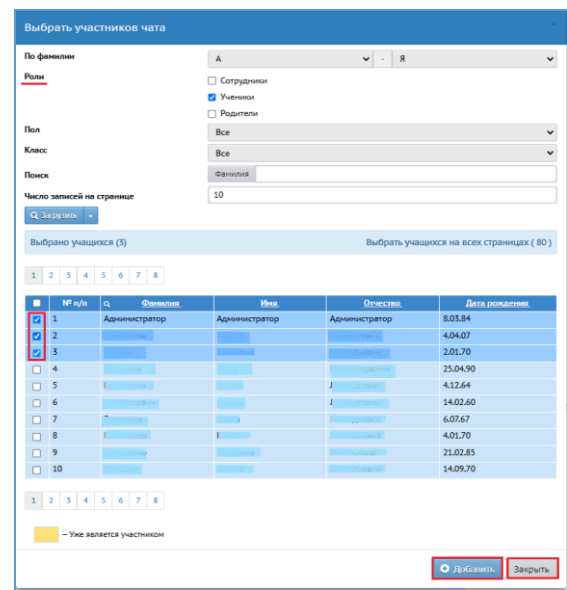

Рис. 8

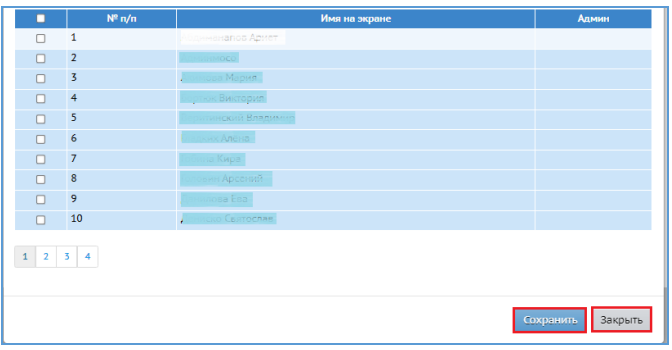

Рис. 9

Выбранные участники будут добавлены в чат.

3.2. Удаление участников из чата.

Если участник был зачислен ошибочно, то его можно удалить из чата, поставив «галочку» напротив ФИО ученика и нажав кнопку **Удалить**. Далее нужно подтвердить удаление участников, выбрав кнопку **Да**, затем **Сохранить** → **Закрыть** (рис. 10).

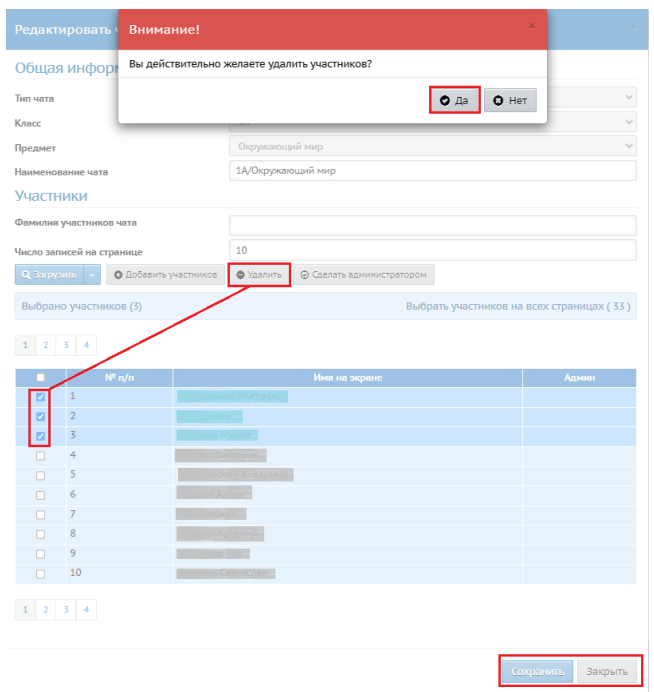

Рис. 10

3.3. Добавление/отмена администратора чата.

Если чату необходимо добавить администратора или отменить его назначение, то из общего списка сотрудников выберите ответственного участника и нажмите на кнопку **Сделать администратором**, либо **Отменить назначение администратором**. Далее подтвердите, нажав на кнопки **Да** → **Сохранить** → **Закрыть** (рис. 11).

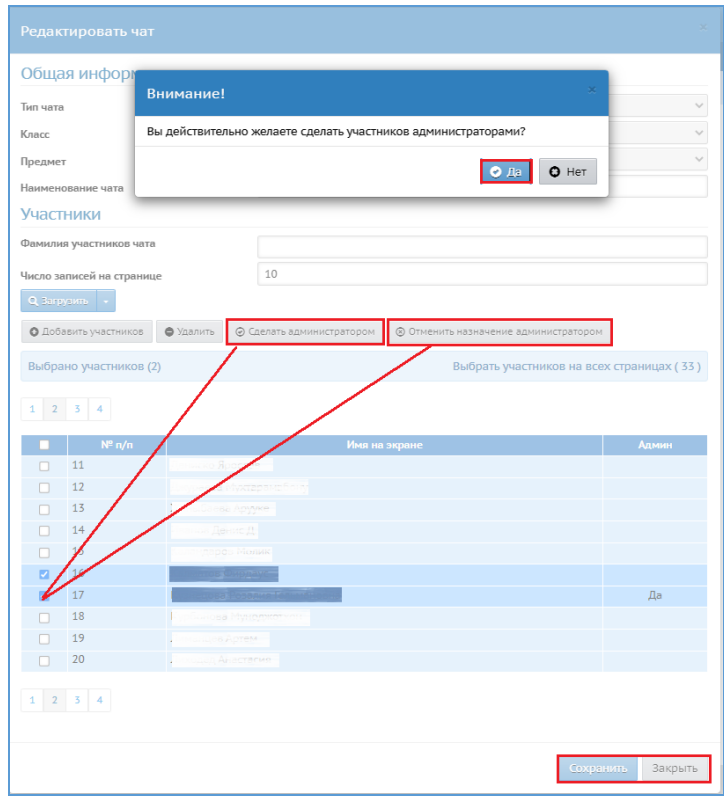

Рис. 11

**ВНИМАНИЕ!** Пользователь с ролью «Учитель», который является администратором своего чата, может изменять список участников и назначать администратора только в своем чате.

Пользователь с ролью «Администратор ОО» может назначать администраторов в любом чате, а также добавлять новых участников в любой чат или удалять их.

3.4. Инициализация списка чатов (актуализация данных по имеющимся чатам и их составу, создание новых чатов).

7

Администратору школы доступна возможность пакетного создания чатов по организации, если они отсутствуют, а также синхронизация состава участников существующих чатов.

Для того, чтобы инициализировать список чатов, на главном экране **Управление чатами** нажмите кнопку **Инициализировать список чатов** (рис. 12).

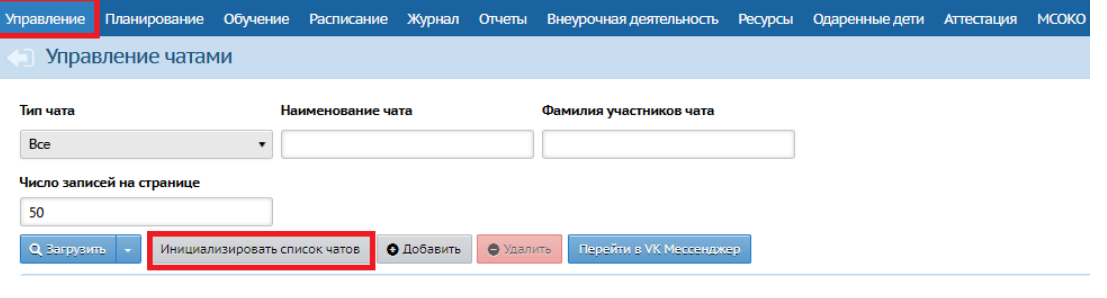

Рис. 12

Откроется окно **Настройки создания/синхронизации** чатов. Выберите тип чата, который необходимо создать/синхронизировать и нажмите кнопку **Продолжить** (рис. 13).

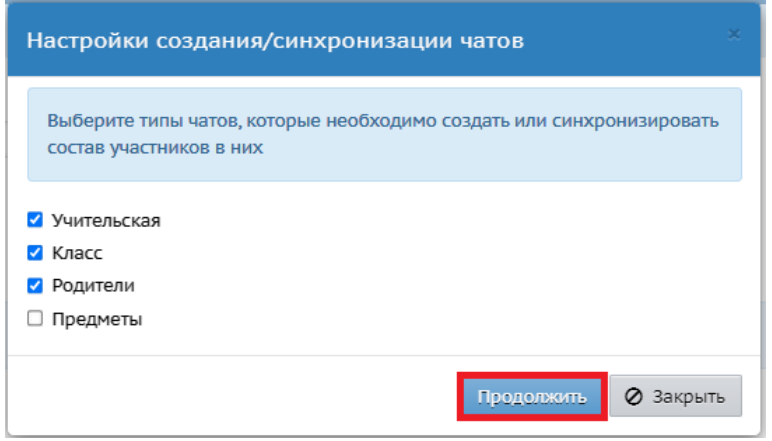

Рис. 13

После этого система проверяет наличие автоматически созданных чатов, и, если в текущий момент какие-либо из чатов отсутствуют, то система создает их. Если чаты присутствуют, то определяет, какой должен быть список участников на текущий момент, и корректирует списки участников в этих чатах (т.е. убирает лишних и добавляет недостающих).

#### 3.5. Удаление чата.

Для удаления чата, на главном экране **Управление чатами** выберите чат, нажав по его строке, затем нажмите кнопку **Удалить** (рис. 14).

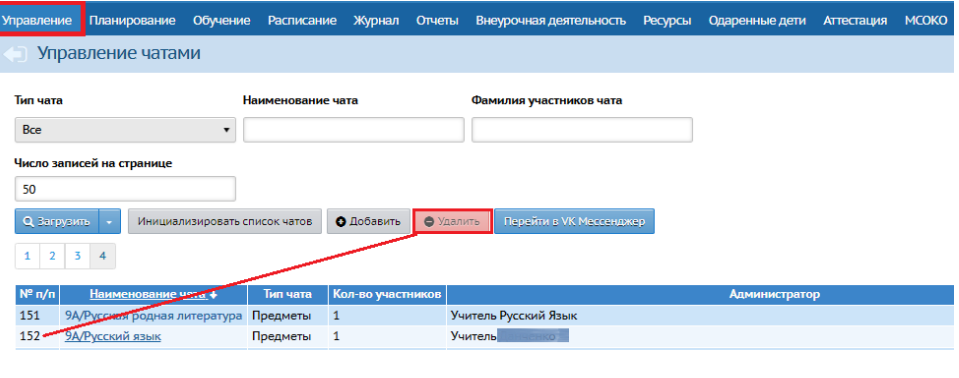

Рис. 14

**ВНИМАНИЕ!** Если удалить чат из СГО и VK-мессенджера, то восстановить его будет невозможно.

### <span id="page-8-0"></span>**4. Переход к чатам в VK Мессенджер из АИС «Сетевой город. Образование»**

Для перехода в VK Мессенджер, на главном экране **Управление чатами** нажмите кнопку **Перейти в VK Мессенджер** (рис. 15).

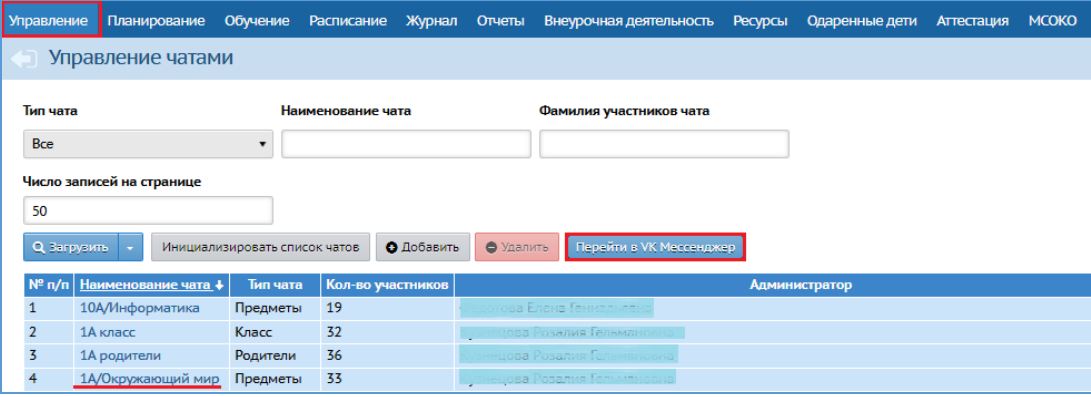

Рис. 15

Откроется новое окно VK Мессенджера с чатами в учебном профиле Сферум. Все чаты из АИС СГО для конкретного пользователя, где он является администратором или участником, автоматически добавляются в список чатов VK Мессенджера. Например, созданный ранее чат в СГО для учителя «1А/Окружающий

мир» находится в списке его чатов (рис. 16). Для перехода к чату необходимо нажать на его название.

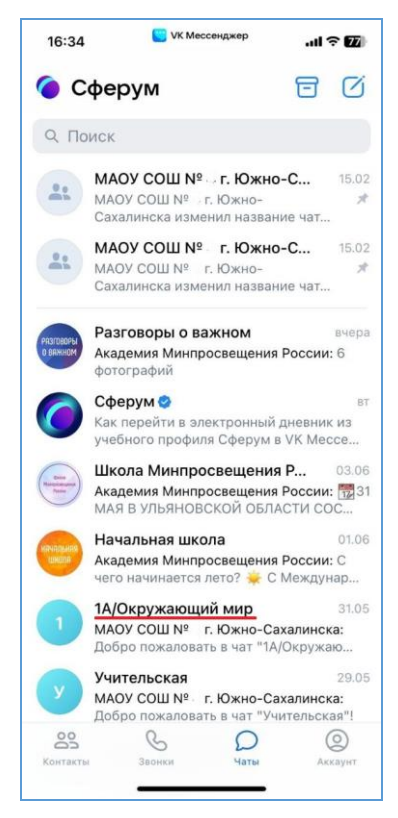

Рис. 16